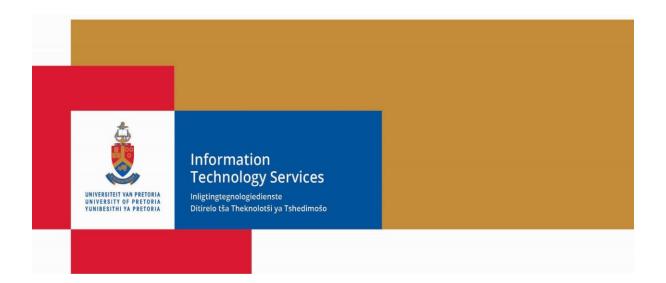

# UP Portal Help Manual

Version: 1

Date: May 2021

| IT Help Desk      | Tel: 012 420-3051 | Email: <u>help@it.up.ac.za</u>     |
|-------------------|-------------------|------------------------------------|
| Student Help Desk | Tel: 012 420-3837 | Email: <u>studenthelp@up.ac.za</u> |

# CONTENTS

- 1. Helpdesk Details
- 2. <u>Username for UP Portal sign on</u>
- 3. EMPLID
- 4. Password Self Service
- 5. <u>Logout</u>
- 6. <u>Problems when using Password Self Service</u>
- 7. <u>Password change reminder</u>
- 8. <u>Setting your Internet Browser's Homepage</u>

# HELPDESK DETAILS

- > Always supply your <u>EMPLID</u> and a **brief description** of the problem.
- Where applicable, make a screenshot of the screen display and attach that to the email you send to Helpdesk.

#### STAFF MEMBERS, GUESTS, APPLICANTS OR ALUMNUS

Report a problem you experience to the "IT Help Desk".

- o Call 012 420-3051
- o Email <u>help@it.up.ac.za</u>

#### **STUDENTS**

Report a problem you experience to the "Student Help Desk".

- Approach the **assistants at the Helpdesks** that are typically adjacent to the Student Computer Laboratories (in IT Building, NW2, CBT etc.)
- Visit the Open Labs situated in the Informatorium Building, for reporting the problem at the offices of "Student Help Desk"
- o Call 012 420-3837
- Email <u>studenthelp@up.ac.za</u>

# USERNAME FOR UP PORTAL SIGN ON

#### **STAFF MEMBERS**

As a staff member, you should be issued with a **'u' username** which, for most staff members, relates to the number (<u>EMPLID</u>) printed on your personnel card.

If you forgot your username, please contact the IT Help Desk (012 420-3051, help@it.up.ac.za)

#### ALUMNUS

As an alumnus, you should sign on with the **'u' username** you used for sign on while you had been an enrolled student.

For assistance, please contact the IT Help Desk (012 420-3051, help@it.up.ac.za).

#### STUDENTS

As a student, you should sign on with the **'u' username** assigned to you. The 'u' username relates to the number (<u>EMPLID</u>) printed on your student card.

For example, if the EMPLID printed on your student card is "10214562", the username you should use for sign on to systems is "u10214562".

For assistance, please contact the **Student Help Desk** (012 420-3837, studenthelp@up.ac.za).

#### **STUDY APPLICANTS**

As a person who applied for study at University of Pretoria (applicant), you would have received a letter from the university, informing you of a **username** for sign on to the UP Portal.

If you **lost/ forgotten this username**, please contact the **IT Help Desk** (012 420-3051, <u>help@it.up.ac.za</u>), providing the <u>EMPLID</u> (occasionally referred to as 'Student Number') which appears on all correspondence you would have received from the University.

# EMPLID

On UP Portal sign on, your **USERNAME (u + EMPLID)** is displayed at the top, right of the UP Portal. The below image illustrates the position of the Username (u + EMPLID) display:

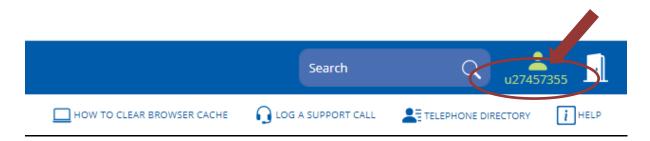

University of Pretoria uses an EMPLID ("<u>Enterprise-wide</u> <u>Master</u> <u>Personal</u> <u>Identity</u> <u>Descriptor</u>), assigned to an individual, as a unique identifier for that person across all computerized systems.

For many of the university's business processes (like Application for studying at the university; Appointment of a person; Application for access to the university's premises; etc.), one of the first steps, is a lookup for the EMPLID assigned to that person. If no existing EMPLID for that person is found, a unique EMPLID is then assigned to that person. From then onwards this EMPLID is used, across all the university's computerized systems, for retrieving or storing information about that person.

# PASSWORD SELF SERVICE

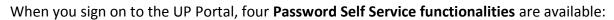

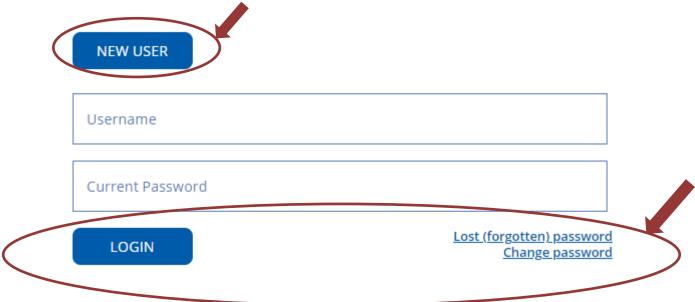

## **NEW USERS**

This process entails:

- 1. Identify yourself by providing the **username** (assigned to you for sign on to UP's computerized systems), as well as your **National Identification (ID)** or **Passport number**.
- 2. Choose a password that meets the *minimum*-security validations.
- 3. Select a minimum of **three questions**, very specific to yourself, with the answers to those questions as something you will never forget.
- 4. Provide the answers to those questions. In future, when you execute the below described functionality 'Lost Password', these questions with the related answers will be used for user authentication (validate that the person who uses the username, is the owner of that username and is the person knows the answers to the selected questions, earlier stored).

# LOGIN

To login, Identify yourself by providing the **username** (assigned to you for sign on to UP's computerized systems), as well as your **Password** you created when signing in for the first time on the portal.

#### LOST (FORGOTTEN) PASSWORD

In a situation where you cannot remember your password, you are allowed to use this self service functionality for **creating a new password**. The application only allows you to create and store a new password if you've **answered the question correctly** (one of those questions earlier selected and answered).

#### CHANGE PASSWORD

You are allowed to **change your password at any time**. People are advised to change their passwords at least every sixty days. The most recently stored password will always be used for user authentication.

#### LOGOUT

To logout, click the Logout icon on the corner right of the portal screen next to your Username (u + EMPLID).

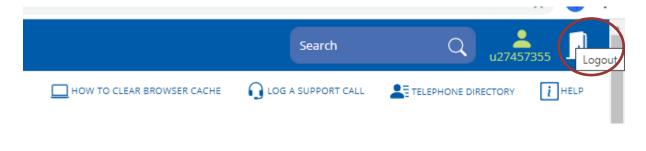

#### PROBLEMS WHEN USING PASSWORD SELF SERVICE

- > If you elect to, or are forced to, change your UP Portal password but then:
  - Encounter an error message of sorts whilst changing the password, or
  - Find that *a few minutes after* you've changed your password the new password is not working, or
  - Find that *a few minutes after* you complete the process of 'New User', you are still prompted for completing the 'New User' process whereby it appears to be in a loop where you are obliged to again and again have to enter a new password.

#### Please report the problem to Help Desk (Helpdesk Details)

# PASSWORD CHANGE REMINDER

- Each time a user signs on to UP Portal, the system checks when that user last changed his/her Portal password. If the user's last password change was more than 60 days ago, the system will then remind the user that a change of password is overdue. Although the system allows the user to sign on to UP Portal without a password change, users are obliged to do so.
- The UP Password Policy is available on the intranet at: <u>https://www1.up.ac.za/cs/idcplg?IdcService=GET\_FILE&RevisionSelectionMethod=Lates</u> <u>tReleased&noSaveAs=1&Rendition=Web&dDocName=004268&RevisionSelectionMetho</u> <u>d=LatestReleased&noSaveAs=1&Rendition=Web&dDocName=004268</u>

# SETTING YOUR INTERNET BROWSER'S HOMEPAGE

## Internet Explorer 8, 9 & 10

- 1. Press the Alt key and click Tools at the top of the page
- 2. Click on Internet Options
- 3. Under the General tab, click the open area to type in
  - a. To set the **UP Portal** as your homepage, enter: https://upnet.up.ac.za/portal
  - b. To set the **Public Webpage** as your homepage, enter: *http://www.up.ac.za*
- 4. Click OK

## Firefox

- 1. Press the Alt key once on your keyboard and click Tools at the top of the page
- 2. Click on **Options**
- 3. Click the General menu item at the top
- 4. Select "Show my home page" from the When Firefox starts: drop-down menu
- 5. In the **Home Page** field:
  - a. To set the **UP Portal** as your homepage, enter: https://upnet.up.ac.za/portal
  - b. To set the **Public Webpage** as your homepage, enter: *http://www.up.ac.za*
- 6. Click OK

# Safari

- 1. Click "Safari" on the top left of the screen (Next to the Apple logo)
- 2. Click Preferences (or Settings)
- 3. Click the General icon in the top left
- 4. Search for Homepage: in the list of items, and enter one of the following:
  - a. To set the **UP Portal** as your homepage, enter: https://upnet.up.ac.za/portal
  - b. To set the **Public Webpage** as your homepage, enter: *http://www.up.ac.za*
- 5. Close the Settings window

# Chrome

1. Click the **Options** icon in the top right of the screen

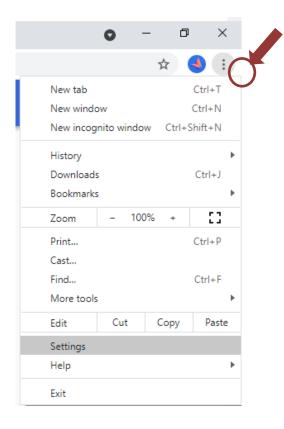

# 2. Click Settings

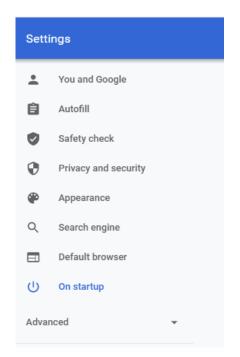

- 3. Under On Startup, Click Set Pages
  - a To set the UP Portal as your homepage, enter: https://upnet.up.ac.za/portal
  - b To set the **Public Webpage** as your homepage, enter: http://www.up.ac.za
- 4. Under Appearance, ensure that the Show Home button tick box is ticked and click Change
  - a. To set the **UP Portal** as your homepage, enter: https://upnet.up.ac.za/portal
  - b. To set the **Public Webpage** as your homepage, enter: *http://www.up.ac.za*
  - c. Close Chrome's Settings tab